### **How to Add Pages to the Team Website**

#### **A video of the process can be viewed online here[: https://youtu.be/YD5wAsyQFCg](https://youtu.be/YD5wAsyQFCg)**

### **1. Ask to be given editing rights to the website.**

The team website: [www.abertayteam8.weebly.com](http://www.abertayteam8.weebly.com/) can be edited by signing int[o www.weebly.com](http://www.weebly.com/) with an account that has access to edit the site. To gain editing rights please sign up for Weebly at [www.weebly.com/signup](http://www.weebly.com/signup) and then ask me to invite you to the site.

### **2. When signed in select 'edit site' to begin editing the site.**

Whilst signed in, navigate t[o www.weebly.com](http://www.weebly.com/) and select the 'edit site' button shown below:

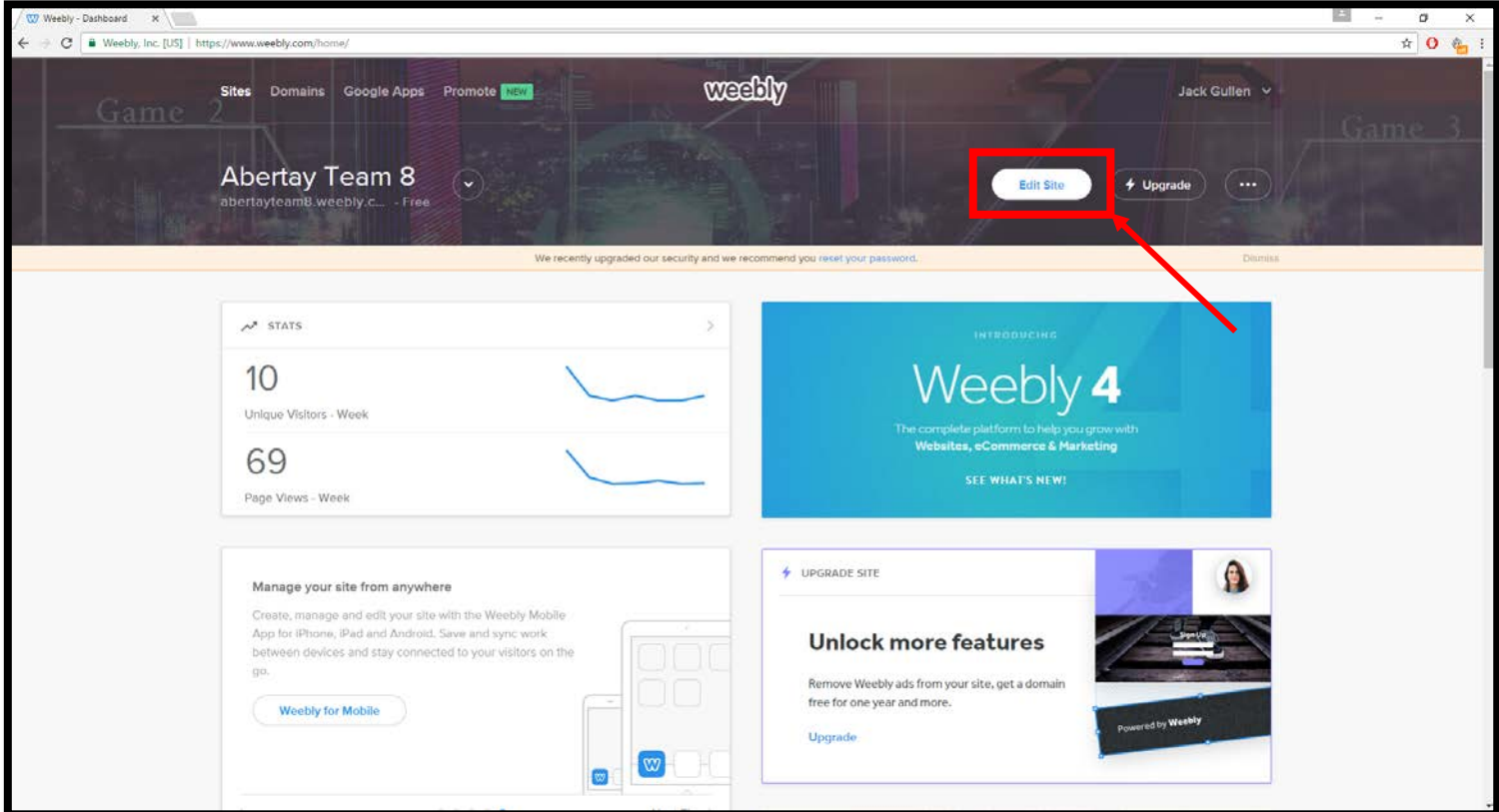

### **3. To add a page, navigate to the 'Pages' tab and select the '+' button.**

When selecting the '+' button you can then name your page and it will appear in the page list on the left side of the site.

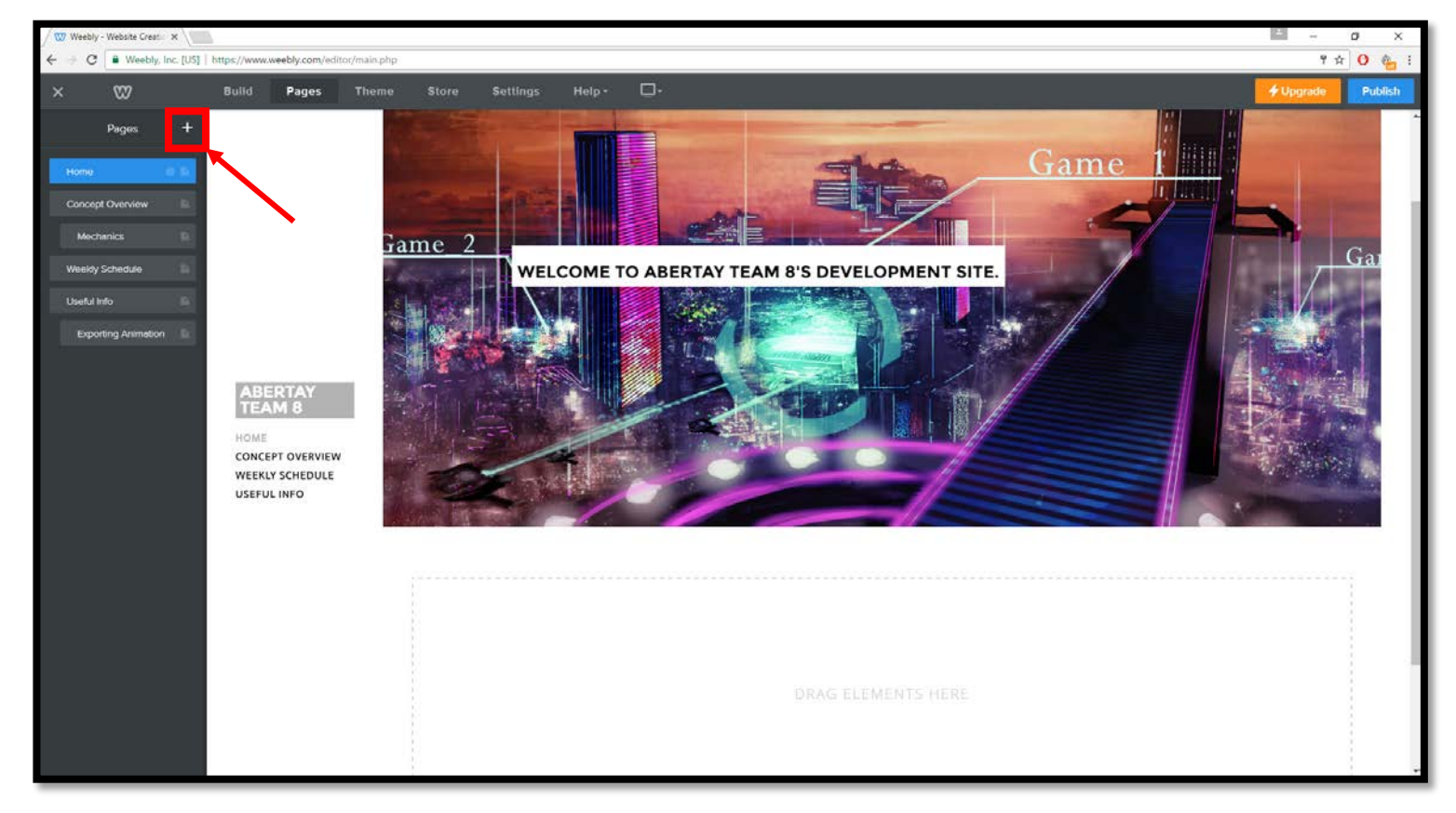

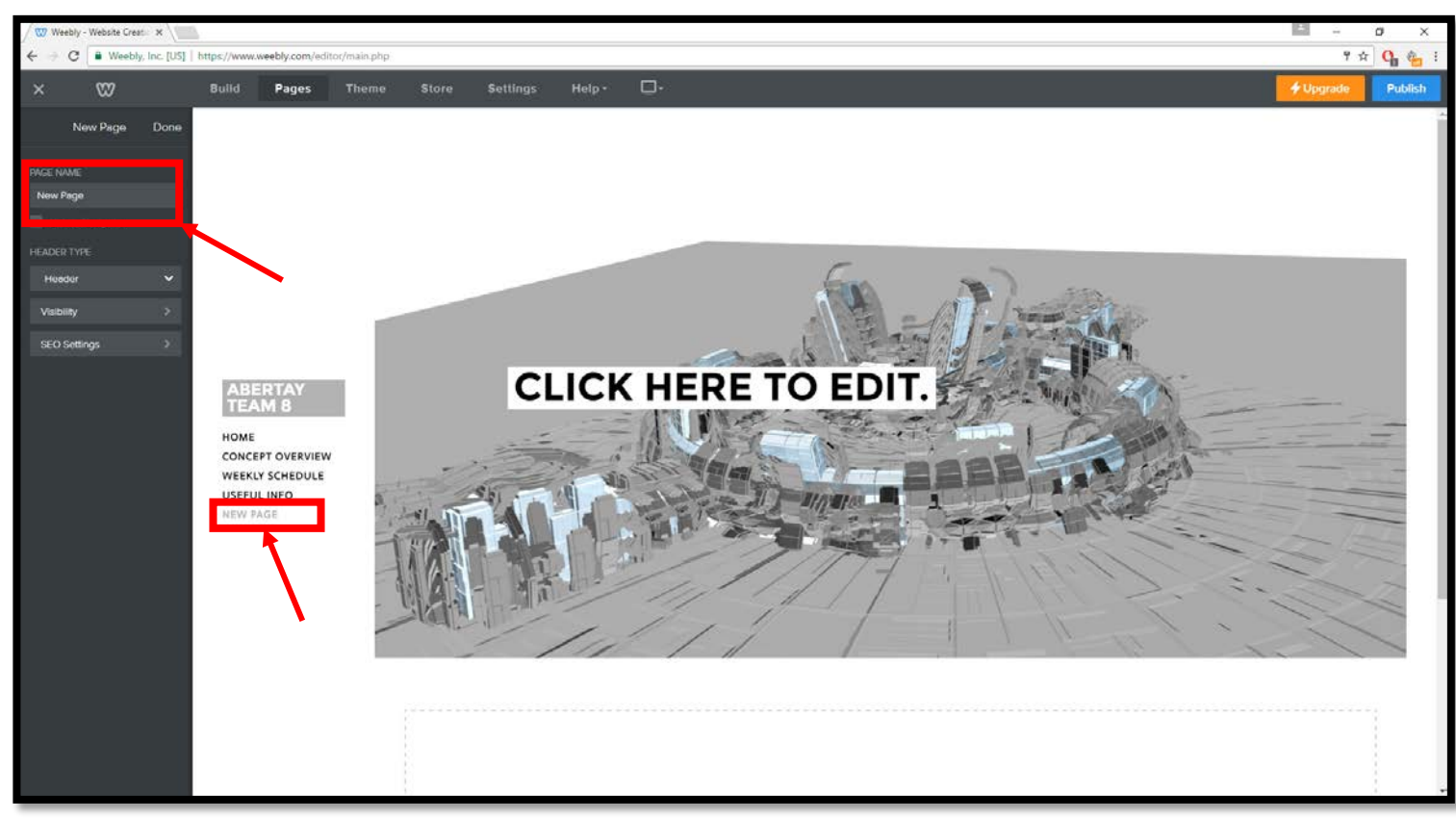

## **4. To create a subpage, move the page until it is below and to the right of the main page in the 'pages' tab.**

To create the page, follow the same steps as above then, whilst in the 'pages' tab, position the subpage below and to the right of the main page as shown below:

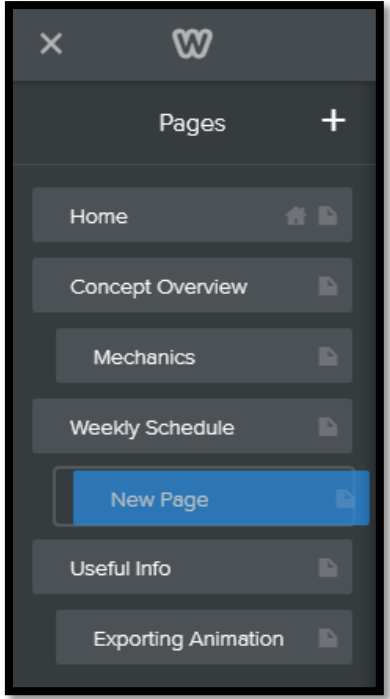

The subpage will then appear when hovering over the main page on the list on the left of the website:

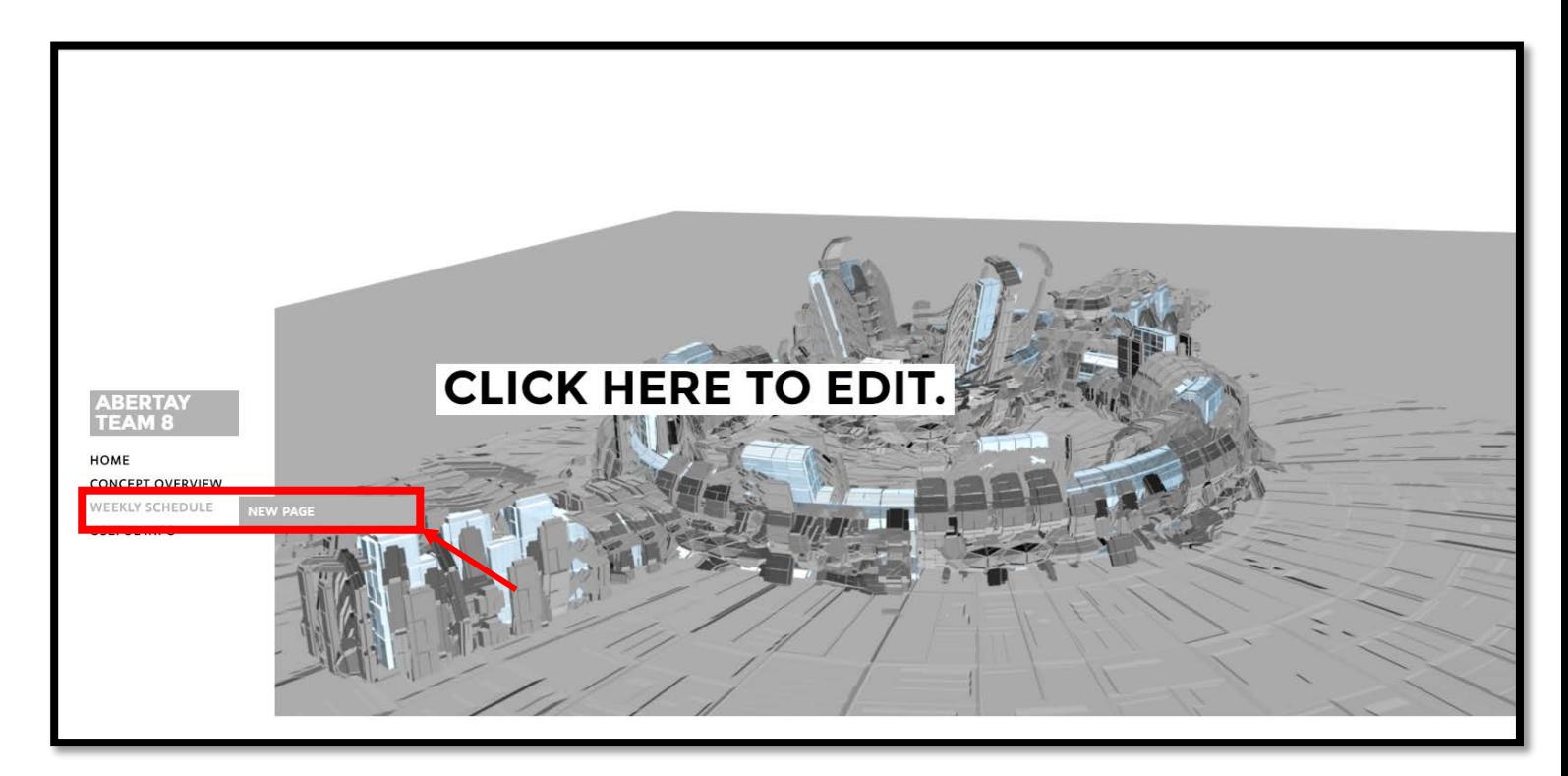

### **5. To link pages via text, highlight the text and select the 'create link' button.**

When highlighting text on a page, to link it to a page on the site select the 'create link' icon and then select 'standard page' before choosing the page to link it to.

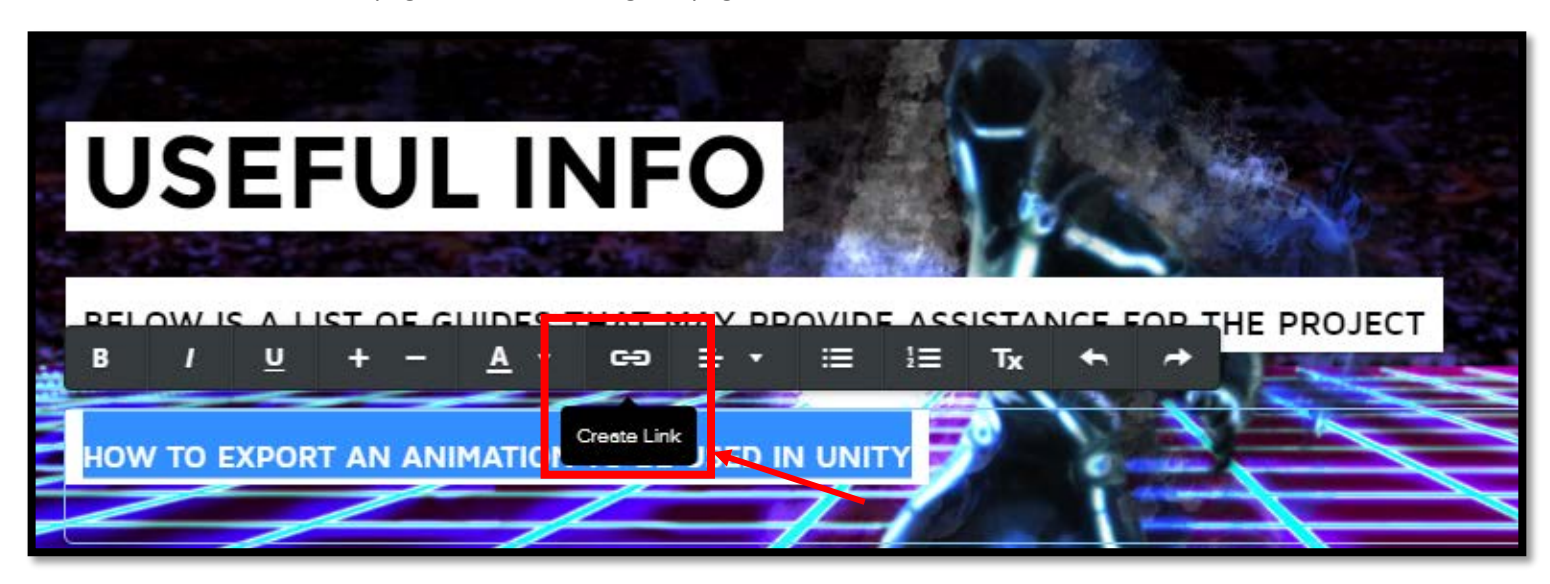

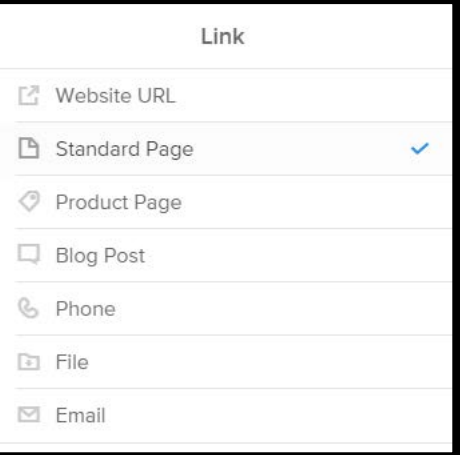

### **6. Finally, select 'publish' in the top right to save your changes.**

Select the 'publish' button in the top right of the screen to save all changes made to the website.

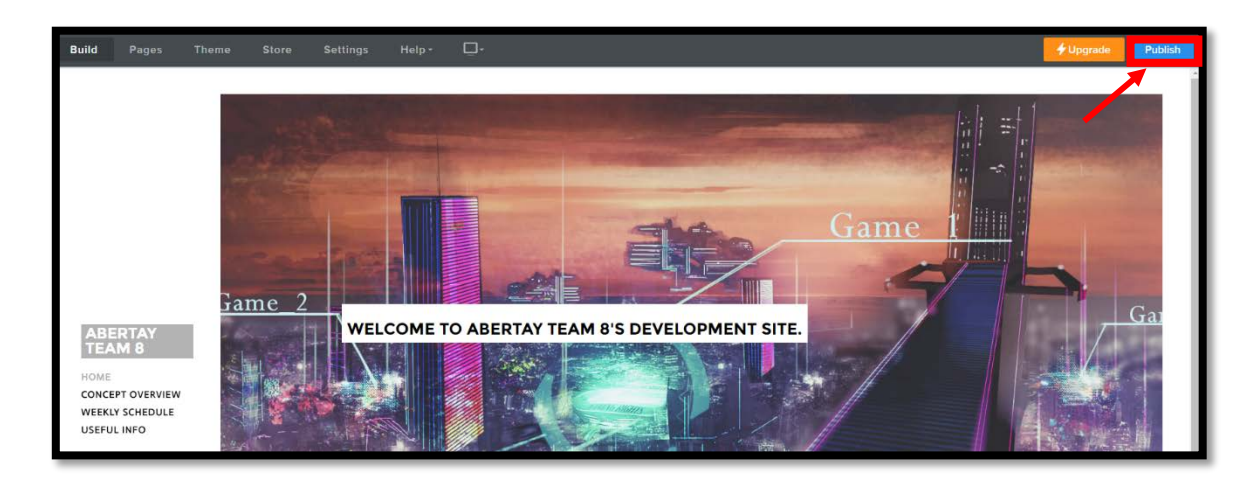

# **Video of above steps:**

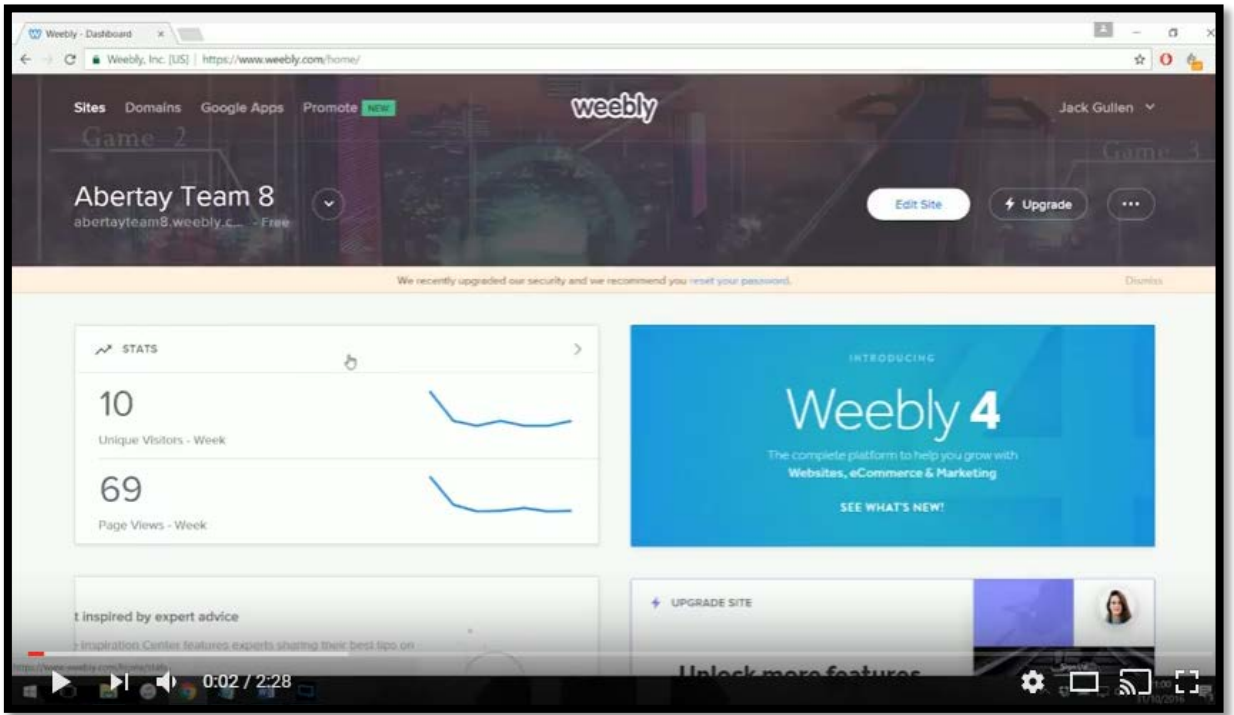

Click on the image below to view a video of the above tutorial